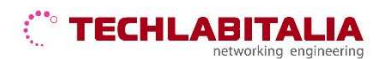

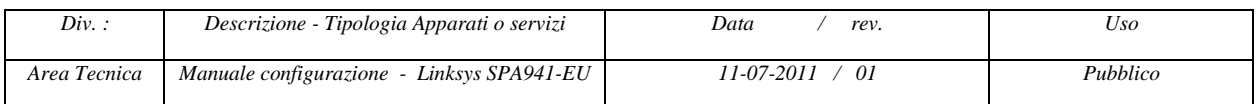

# **LINKSYS SPA941-EU**

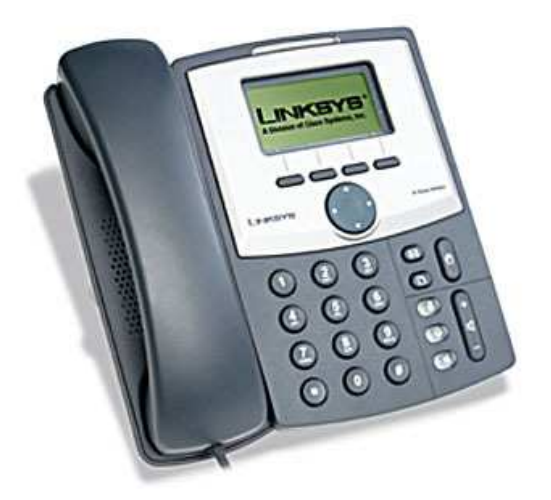

Il telefono SPA941 dispone di:

- n. 1 Linee Voce:
- n. 2 Porte Ethernet:
- Power over Ethernet Support.

### **COLLEGAMENTO FISICO APPARATO**

- 1. Collegare il cavo a spirale (lato lungo) nell'apposita presa posta sul retro del telefono (indicata con il simbolo del telefono);
- 2. Collegare l'altra estremità del cavo alla cornetta telefonica (non mostrata in figura);
- 3. Per l'utilizzo del telefono con alimentatore esterno, collegare il cavo di alimentazione alla presa posta sul retro del telefono e l'alimentatore alla presa elettrica;
- 4. Collegare una estremità del cavo di rete Ethernet alla porta posta sul retro del telefono e l'altra estremità alla presa di connessione di rete (router).

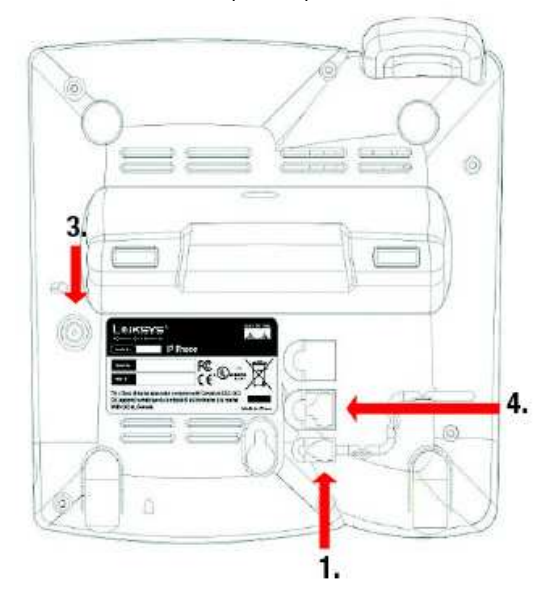

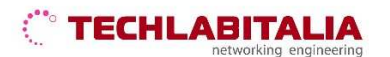

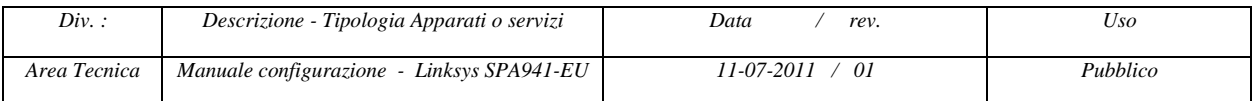

#### **ACCESSO ALL'ADMINISTRATOR WEB SERVER**

Completati i collegamenti, procedere con la configurazione del Linksys SPA941.

1. Aprire il web browser (ad es. Internet Explorer), inserire l'indirizzo IP del Linksys SPA941 (Es. http://192.168.0.5) e premere "Invio".

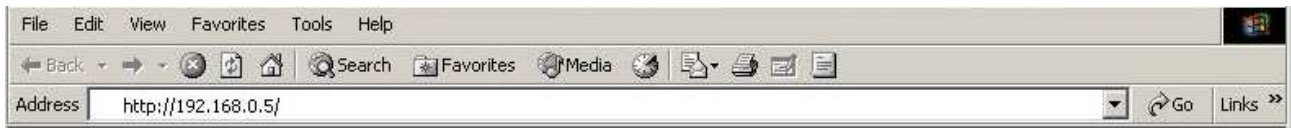

2. Eseguire un click sulla voce "**advanced**" e su "**Admin Login**" posta in alto a destra per visualizzare il menu completo dell' *Administration Web Server* del Linksys SPA941.

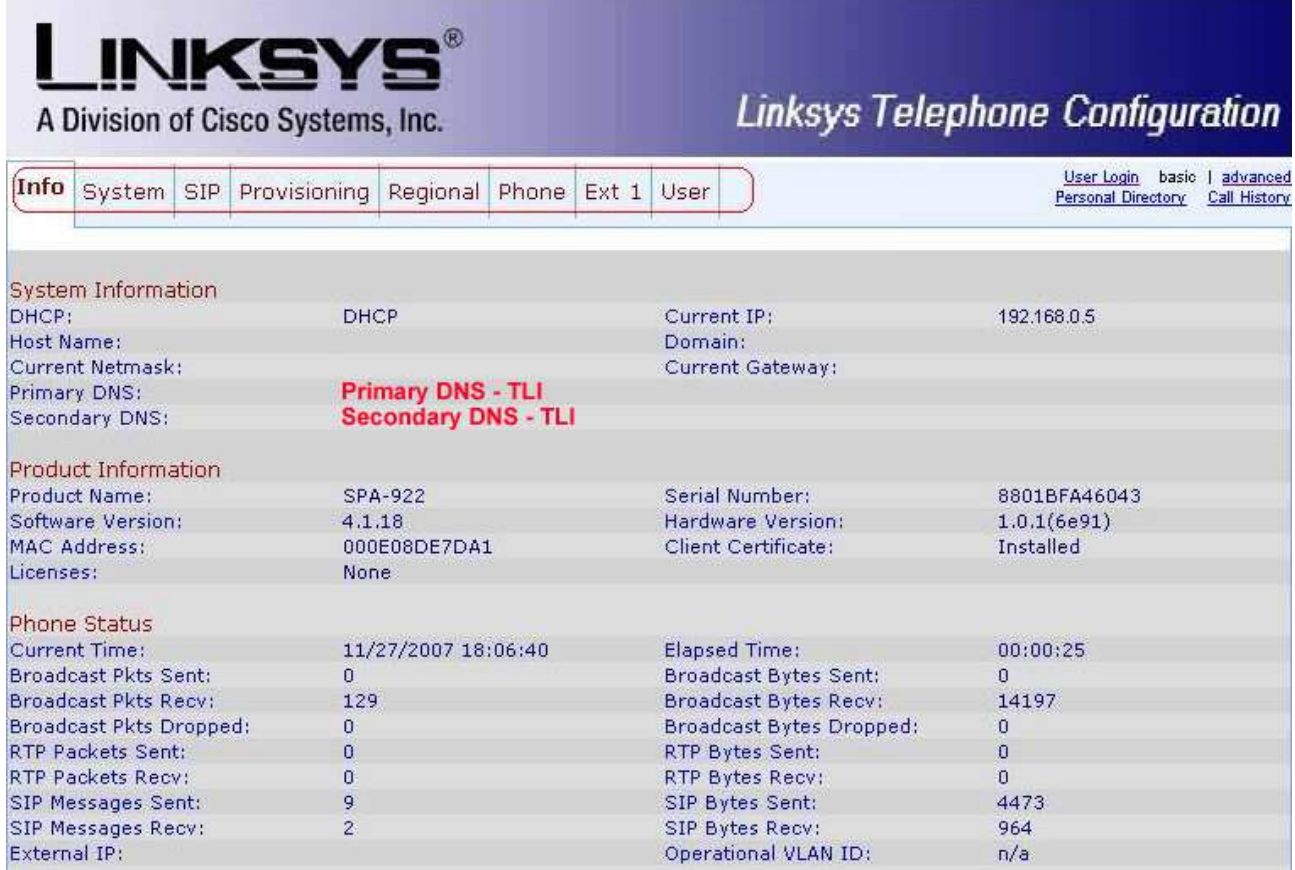

#### **CONFIGURAZIONE**

Prima di procedere con la configurazione del telefono SPA941 via web browser verificare di avere a disposizione i dati relativi a "**Username**" e "**Password**" del servizio VoIP ricevuti via email in seguito all'attivazione di una numerazione voip.

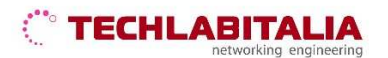

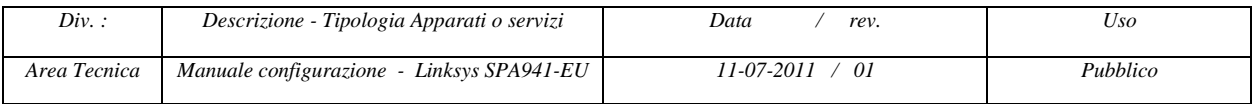

#### *Parametri LAN*

Selezionare la voce di menu "**System**". Sarà visualizzata la pagina di seguito riportata.

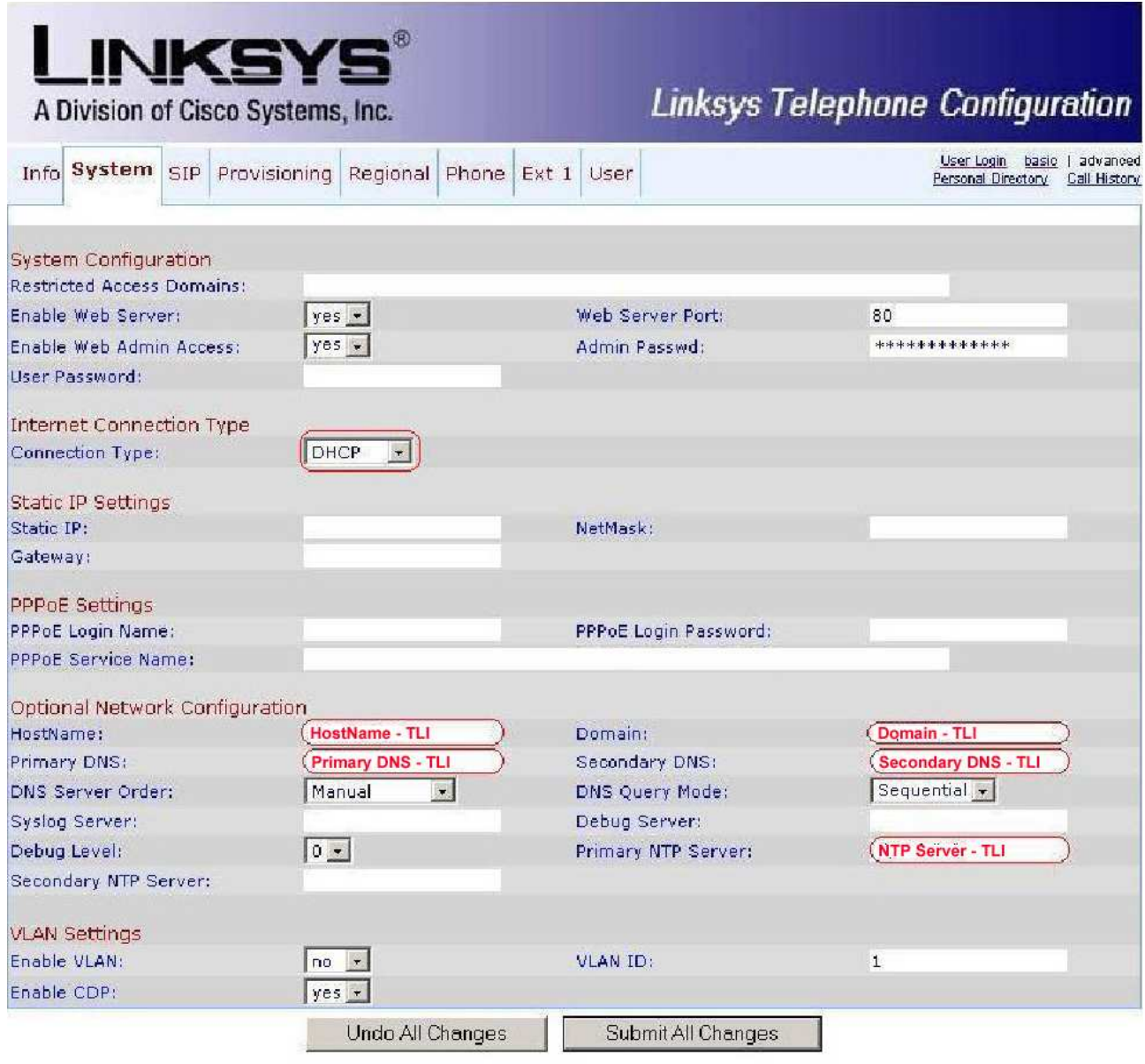

Verificare che nel campo "**Connection Type**" sia selezionato il tipo di connessione utilizzato (nell'esempio in figura "DHCP").

Compilare i campi della pagina evidenziati in rosso.

Infine, eseguire un click sul pulsante "**Submit All Changes**" per salvare I dati di configurazione inseriti.

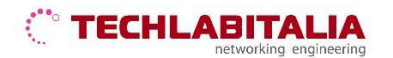

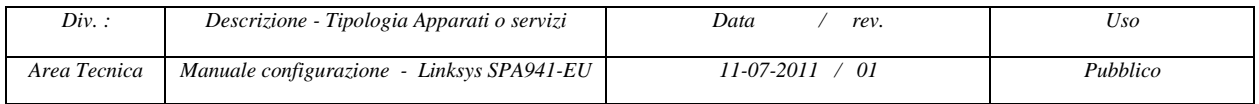

Selezionare la voce di menu "**SIP**".

Sarà visualizzata la pagina di seguito riportata.

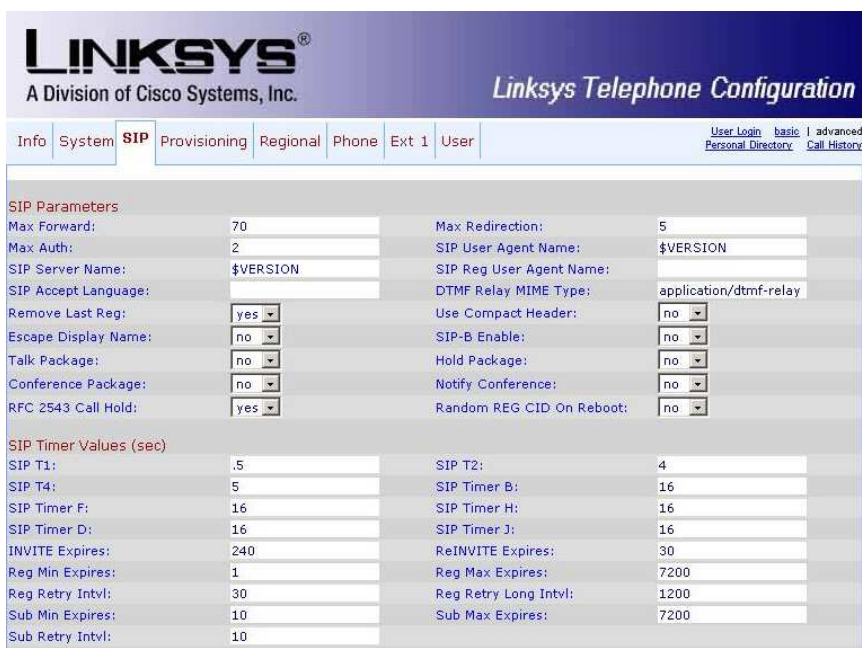

Compilare i campi inserendo i parametri forniti dal provider.

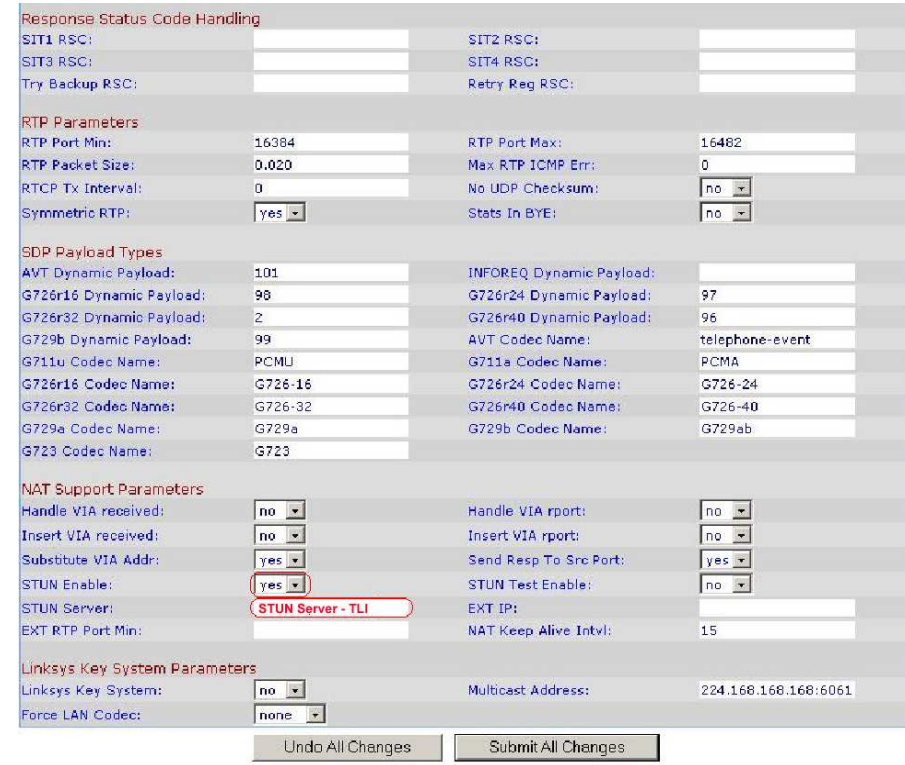

Eseguire un click sul pulsante "**Submit All Changes**" per salvare I dati di configurazione inseriti. *Parametri VoIP* 

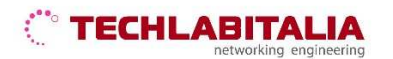

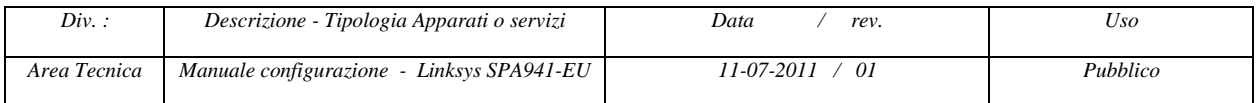

Selezionare la voce di menu "**Ext 1**".

Sarà visualizzata la pagina di seguito riportata.

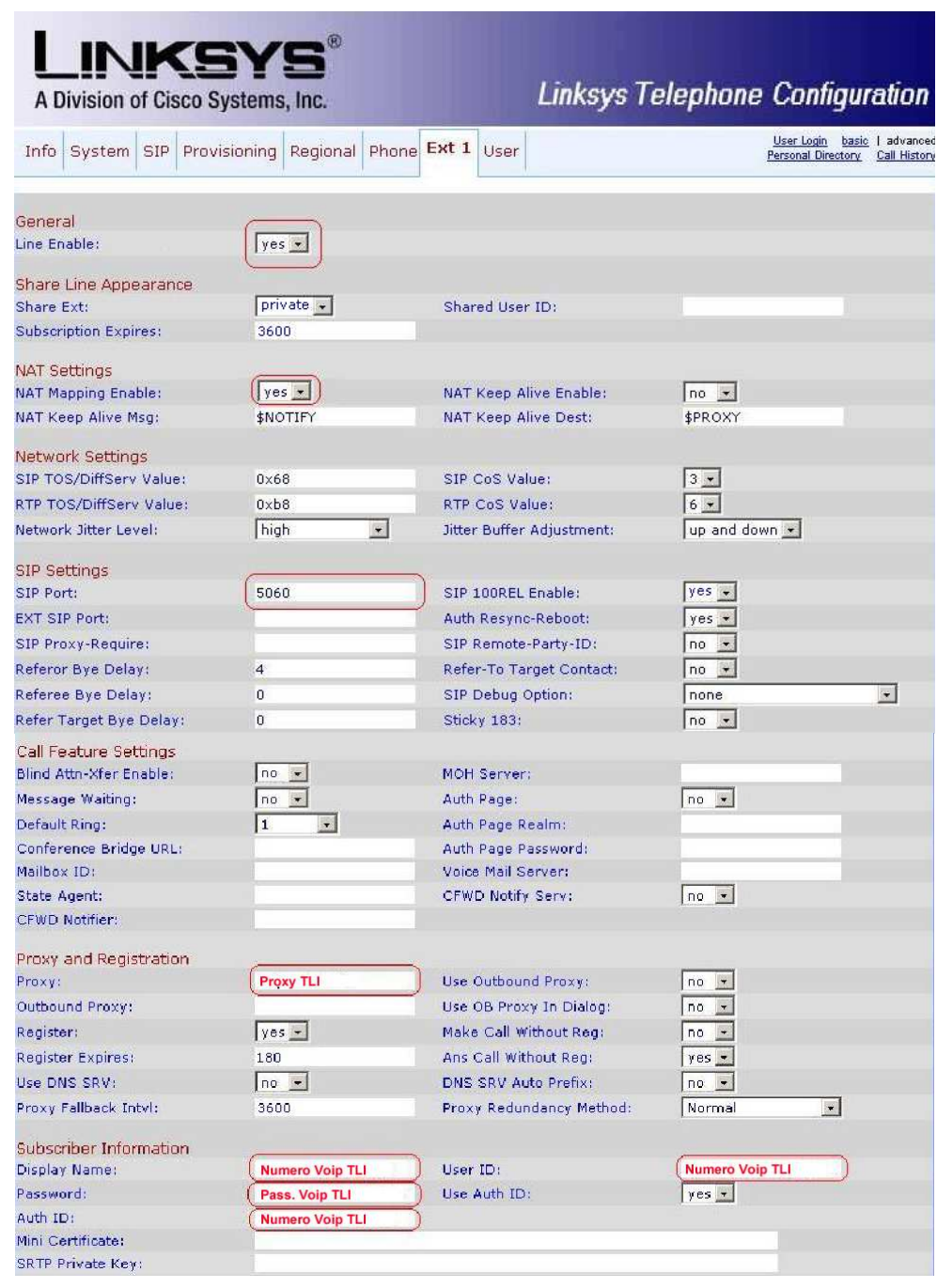

Compilare i campi come di seguito indicato:

- Line Enable: **Yes**
- Nat mapping Enable: **Yes**
- SIP Port: **5060**
- Proxy: **Proxy TLI**

## **TECHLABITAL**

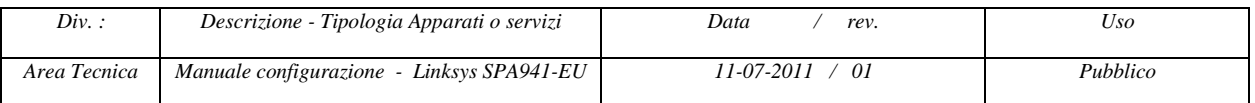

- Display Name: **Numero Voip TLI**
- User IP: **Numero Voip TLI**
- Password: **Password Voip TLI**
- Auth ID: **Numero Voip TLI**
- Preferred Codec: **G711a**

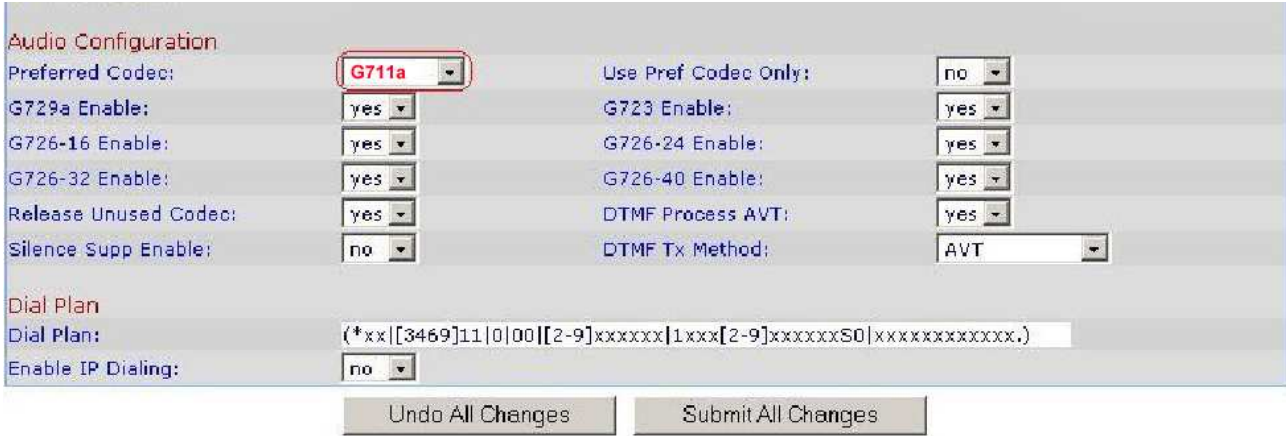

Eseguire un click sul pulsante "**Submit All Changes**" per salvare I dati di configurazione inseriti.

#### *Altri Parametri*

Selezionare la voce di menu "**Phone**" e compilare, nella Sezione "Line key 1", il campo "**Short Name**" con il numero di telefono voip.

Selezionare la voce di menu "**Regional**" e nella Sezione "Miscellaneous", verificare che il campo "**Time Zone**" sia impostato a "GMT+01:00".

Eseguire un click sul pulsante "**Submit All Changes**" per salvare I dati di configurazione inseriti.